**OVERVIEW**: The instructions below will show you how to save your Blackboard discussion board post as a DRAFT in case you cannot finish the assignment in one sitting. After you have saved the post as a DRAFT, you can come back to it later and complete the assignment (before the Due Date).

If you already have a discussion board post in a DRAFT state then please begin at Step 2.

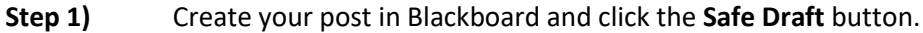

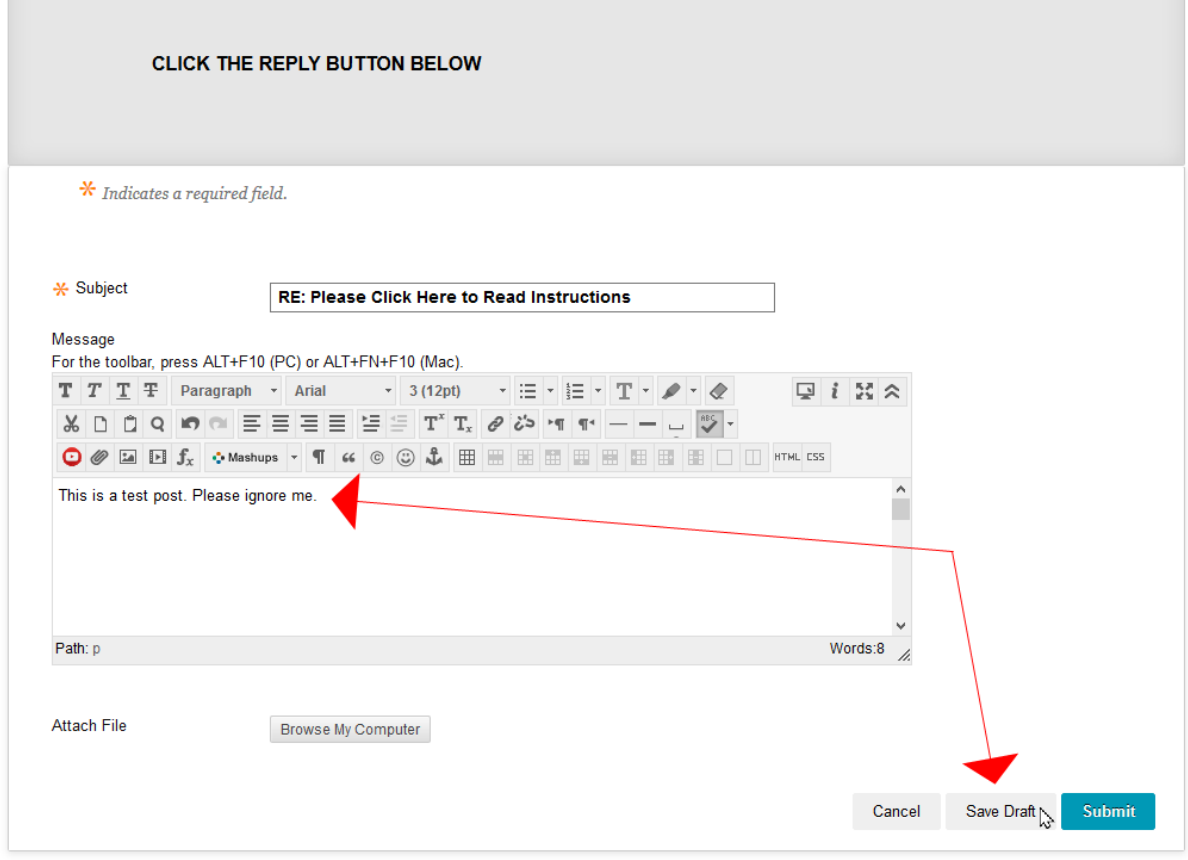

**Step 2)** Find your discussion board post with the DRAFT status and click the **Edit** button.

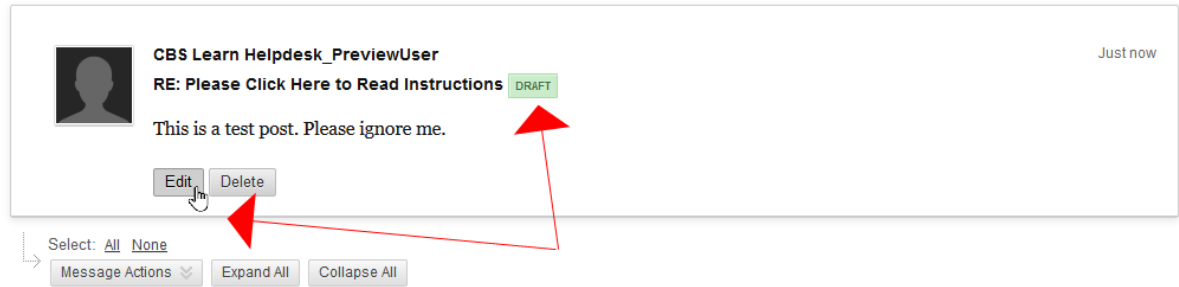

**Step 3)** Update your post. If you are not ready to submit your updated post then click the **Safe Draft** button. If you are finished with your post then click the **Submit** button.

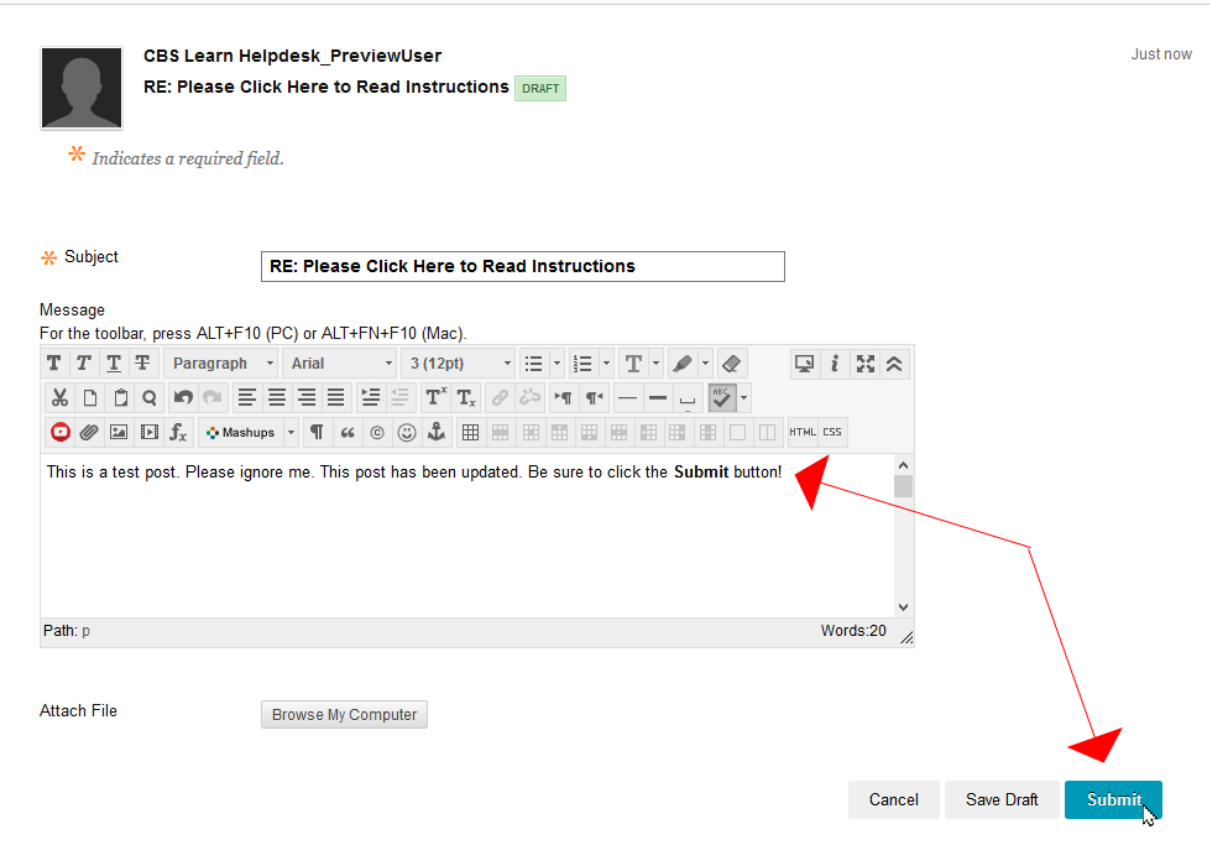